## Windows Phone PEAP 認證說明

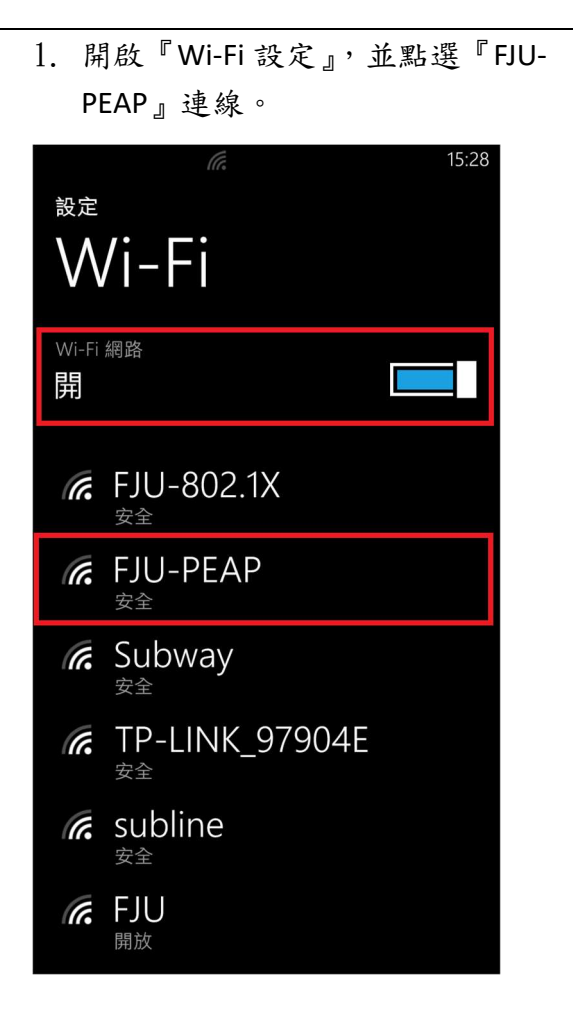

 $\overline{a}$ 

2. 系統會自動跳出以下畫面,請在 『使用者名稱』及『密碼』處,輸 入您的 LDAP 帳號及密碼後,按連 線。

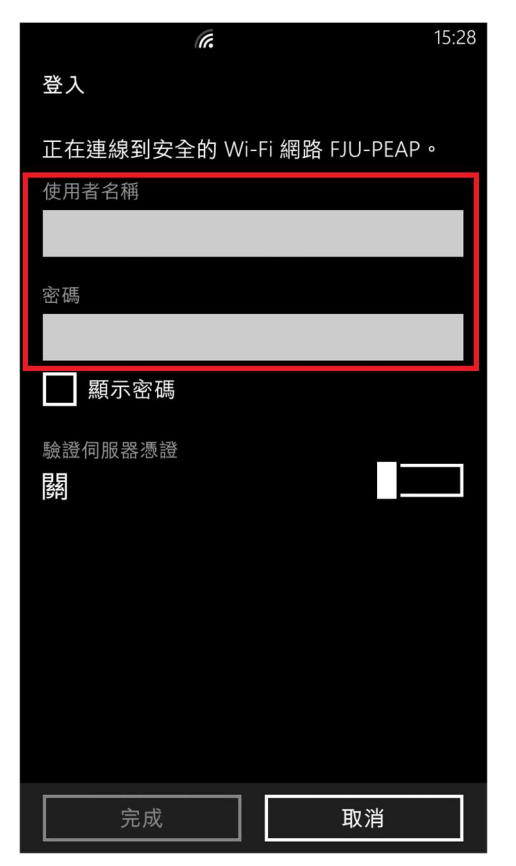

3. 看到此畫面時,請選擇『是』。 15:29

繼續連線? 若您認為應該可在此位置找到 FJU-PEAP, 請繼續連線。否則,它可能是具有相同名稱 的不同網路。 是 否 . . . . . 同顯示密碼

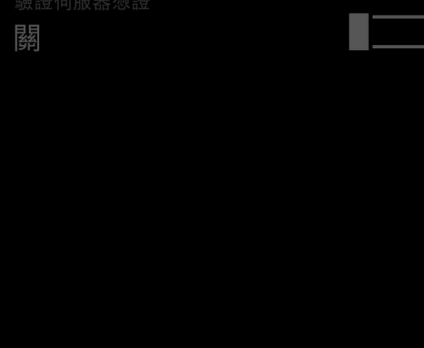

4. 最後畫面顯示『FJU-PEAP』已連線。

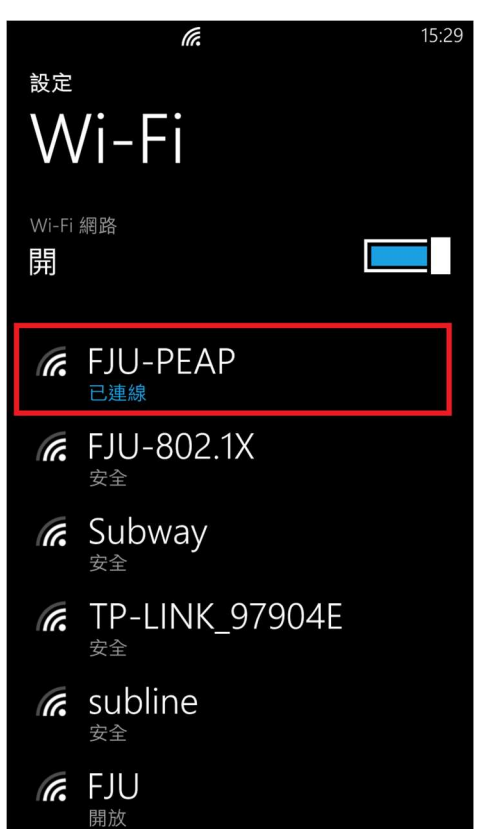